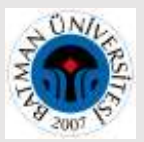

## **Web of Science Kullanıcı Hesabı- Researcher ID Oluşturma, Researcher ID'ye Yayın Tanımlama ve PUBLONS Profili**

#### **A) Web of Science Kullanıcı Hesabı Oluşturma:**

**1.Adım:**<https://webofknowledge.com/> adresine gidiniz. Daha önceden Web of Science şifresi alıp unutmuş iseniz **"Sign In - Forgot Password"** tıklayınız. Hangi mail adresinizle kayıt yaptıysanız aynı mail adresinizi giriniz ve e-postanıza gelen doğrulama koduyla hesabınızı aktifleştiriniz. Hesabınızı aktif kullanıyorsanız e-posta ve şifreniz ile giriş yapabilirsiniz.

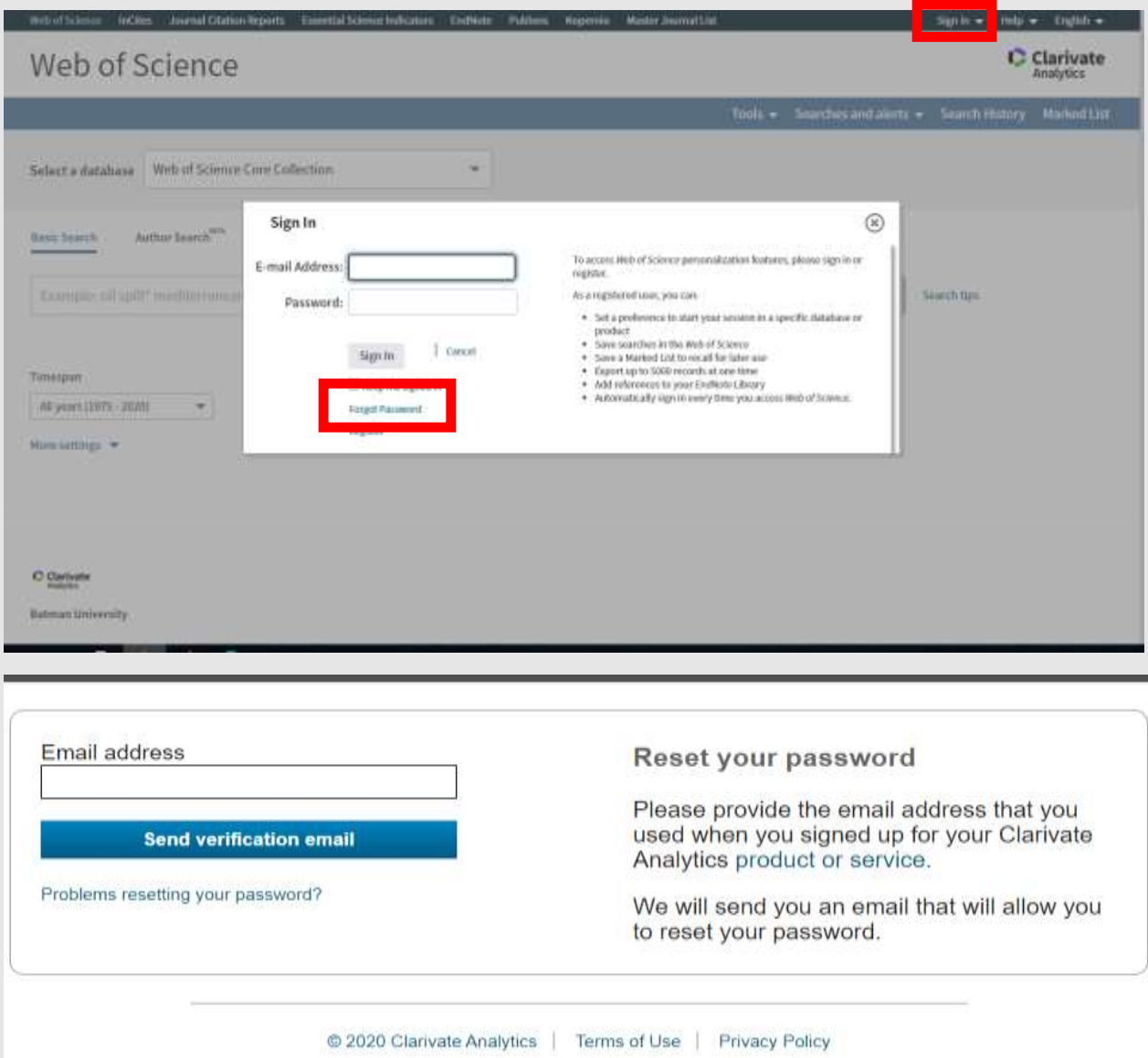

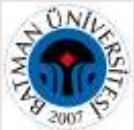

**2.Adım: Yeni kayıt yapıyorsanız** Sign In – Register tıklayınız. Aktif olarak kullandığınız eposta adresinizi giriniz.

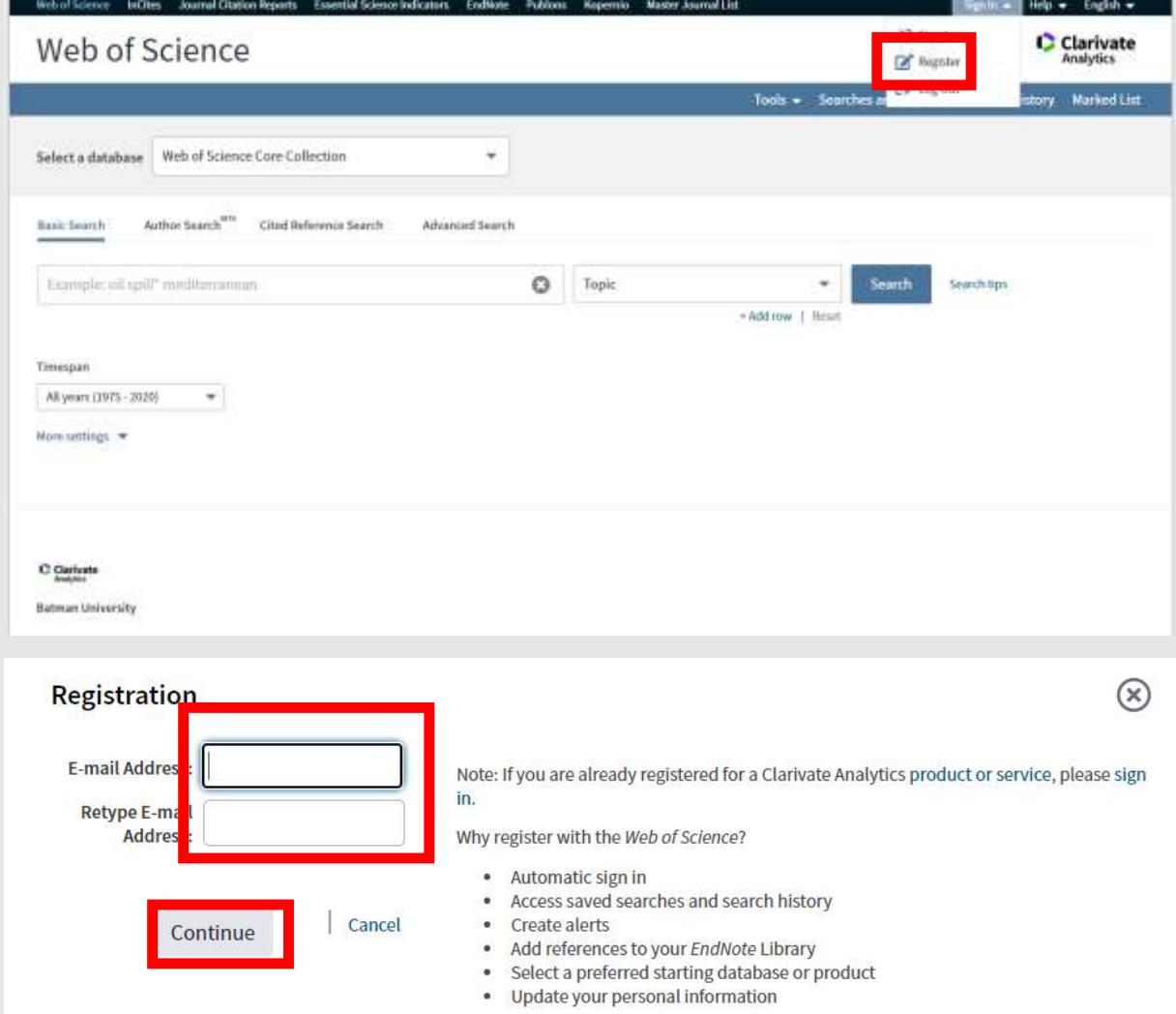

**3.Adım:** e-posta adresinize gelen doğrulama kodunu giriniz ve **"Continue"** butonuna tıklayınız.

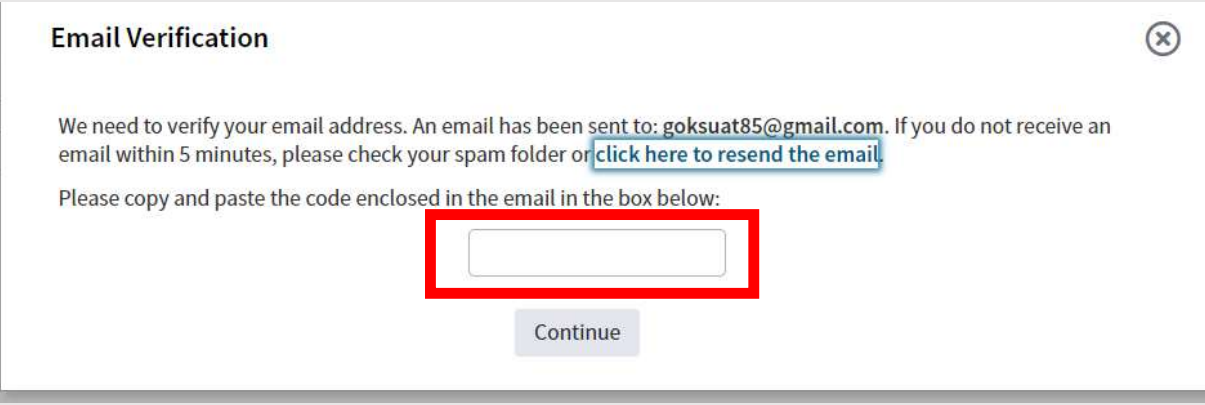

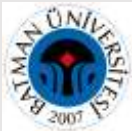

**4.Adım:** Formdaki bilgileri doldurunuz ve şifrenizi not ediniz. **"Submit changes"** tıklayınız

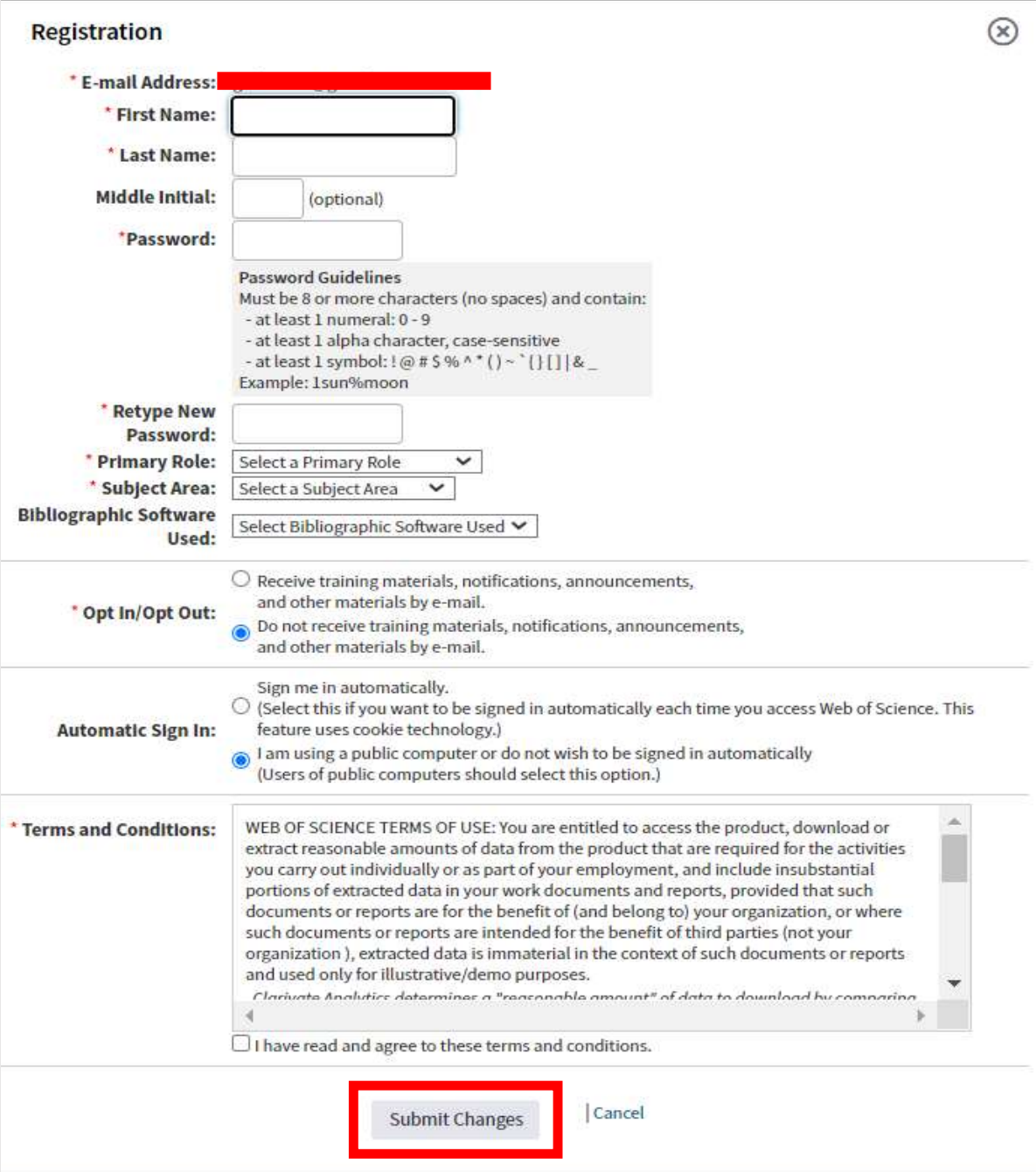

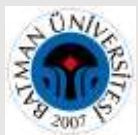

**5.Adım:** Web of Science kullanıcı hesabınız oluşturulmuştur

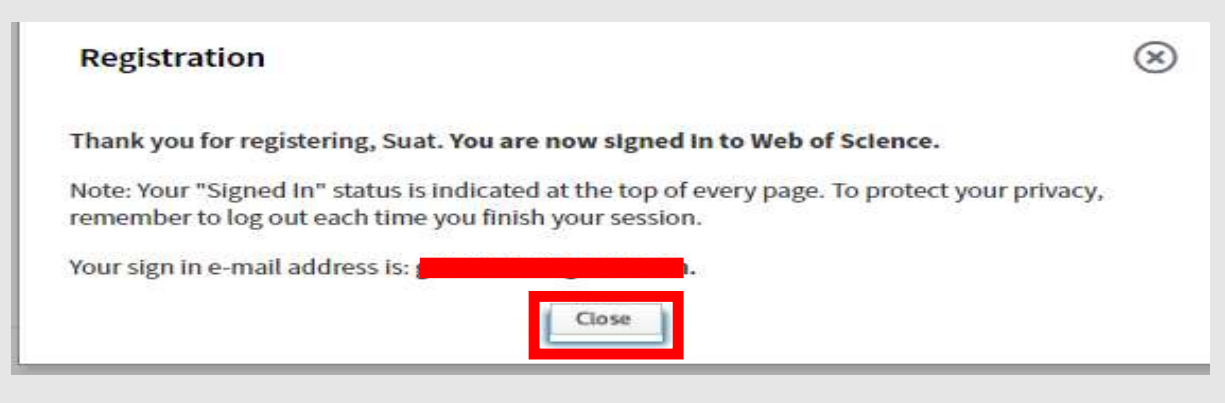

# **B) Researcher ID Oluşturma, Yayın Tanımlama ve PUBLONS Profili**

**6.Adım:** WOS'ta aktif kullanıcı olarak tanımlandığınızı (adınızı) sağ üst köşede görebilirsiniz. Tools altında veya üstteki siyah çubukta yer alan **Publons'a** tıklayınız.

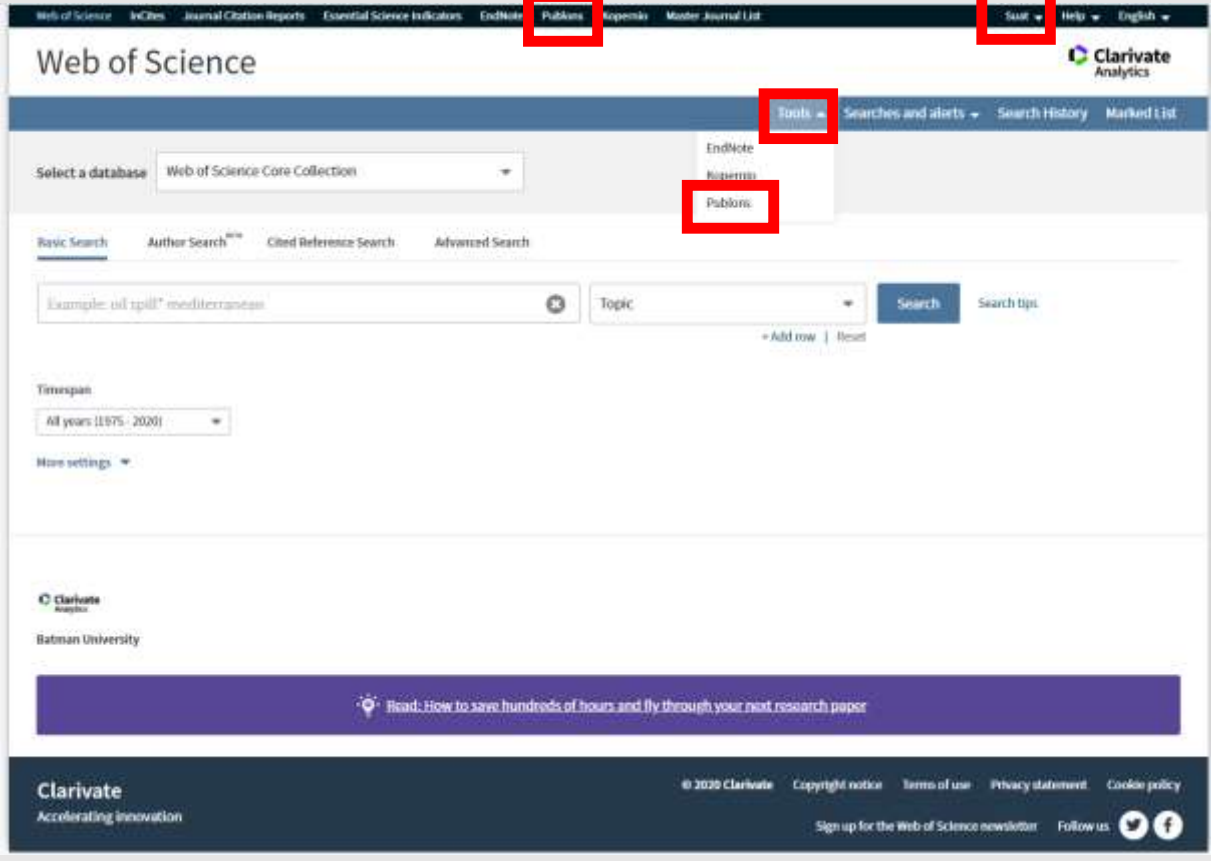

Publon'u ilk defa kullanacak olan araştırmacılarımıza Web of Science giriş e-posta ve şifreleriyle LOG IN yapmaları önerilir. WOS ana sayfasında üstteki siyah çubukta yer alan bütün platformlar Web of Science giriş e-posta ve şifreleriyle kullanılabilmektedir. Ayrıca eposta ve şifre tanımlamaya gerek yoktur.

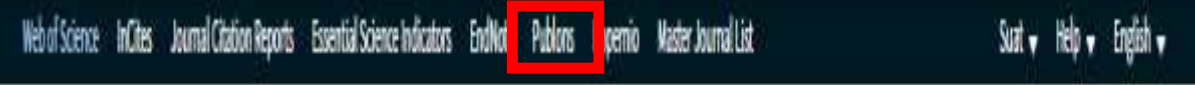

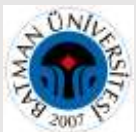

**7. Adım:** Publons ana sayfasında yeni kayıt yapmak yerine **LOG IN'i** tıklayarak WOS e-posta ve şifrenizle giriş yapabilirsiniz.

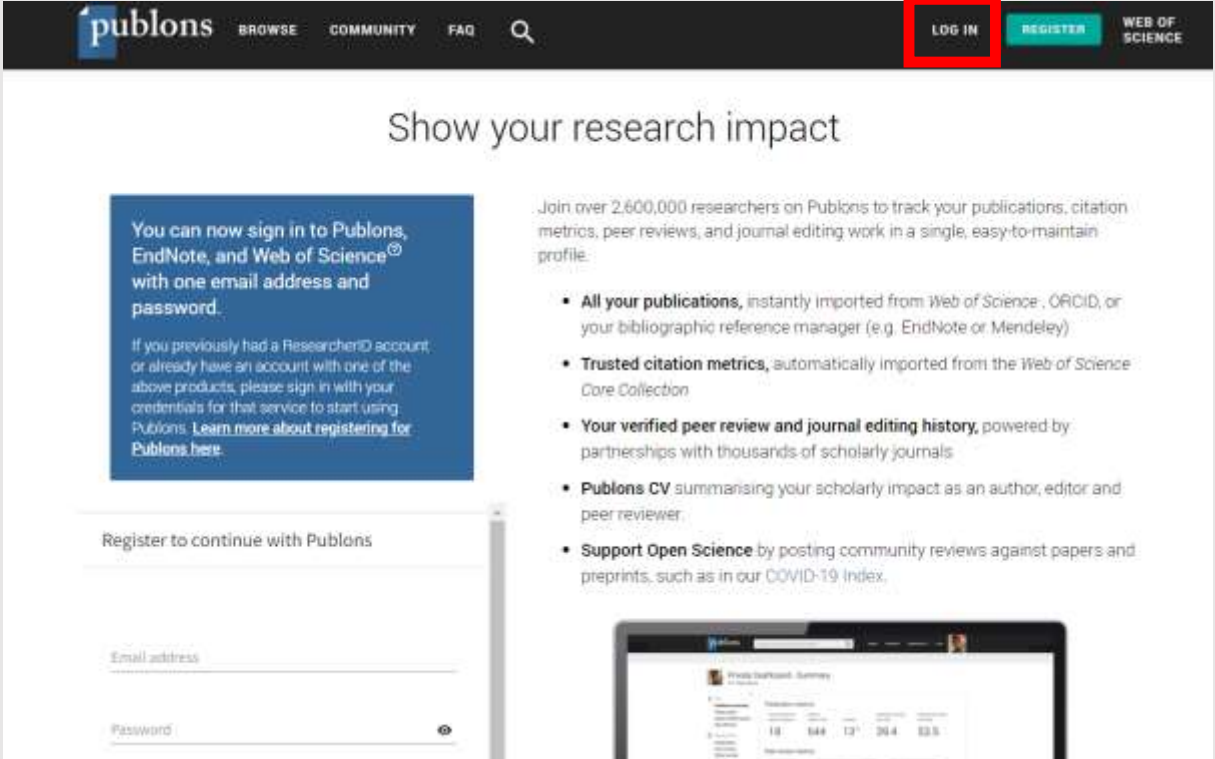

**8. Adım:** Publons'a Web of Science hesabı ile giriş yapıldıktan sonra 4 adımda sistemin yeni özelliklerinin tanıtım adımları ekrana geliyor. **"Continue"** tıklayarak devam ediniz.

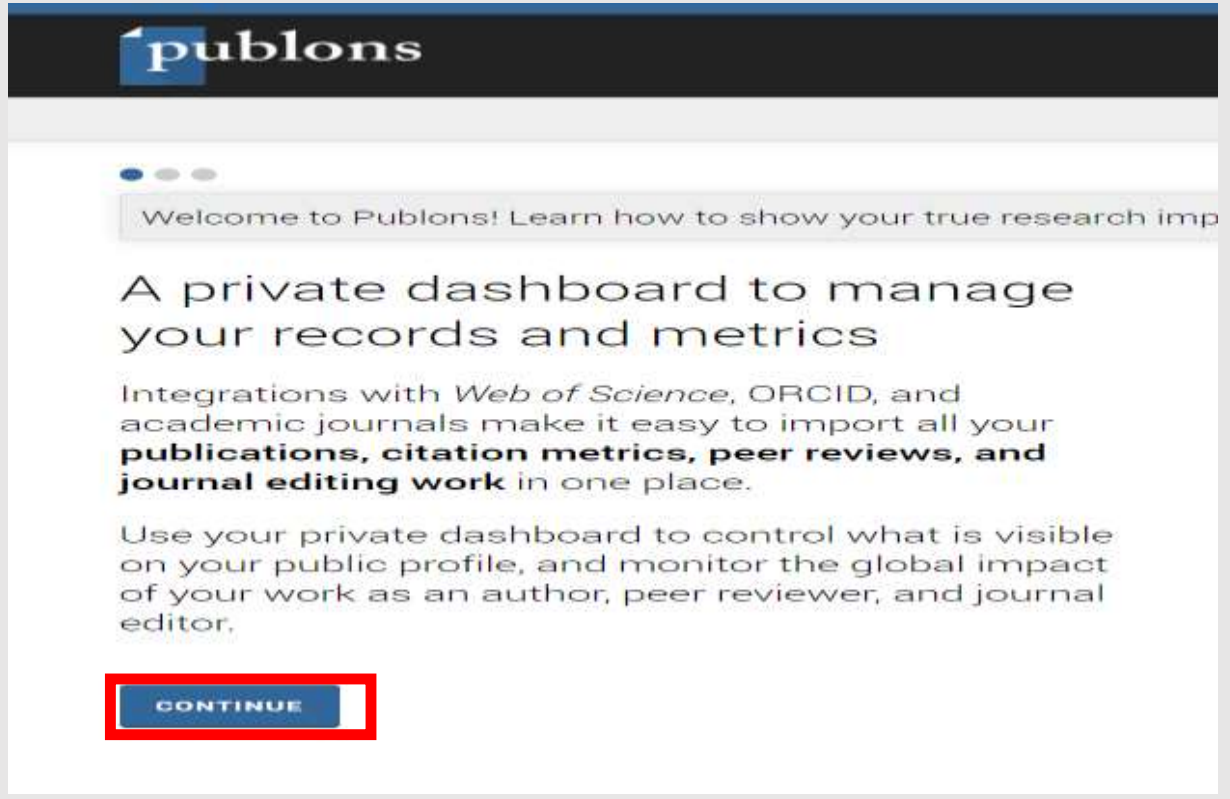

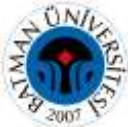

**8. Adım:** Publons'a Web of Science hesabı ile giriş yapıldıktan sonra 4 adımda sistemin yeni özelliklerinin tanıtım adımları ekrana geliyor. **"Continue"** tıklayarak devam ediniz.

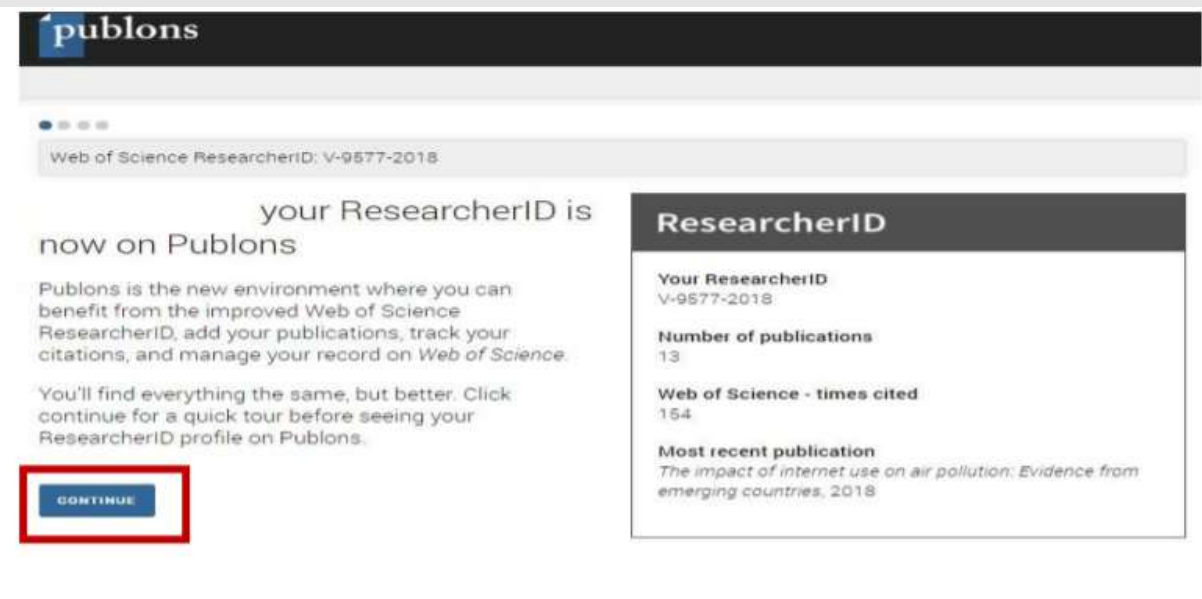

**9. Adım:** Son adımda Kontrol paneline (profile) gitmek için **" Take Me To My Dashboard"** butona tıklayarak işleme devam edebilirsiniz.

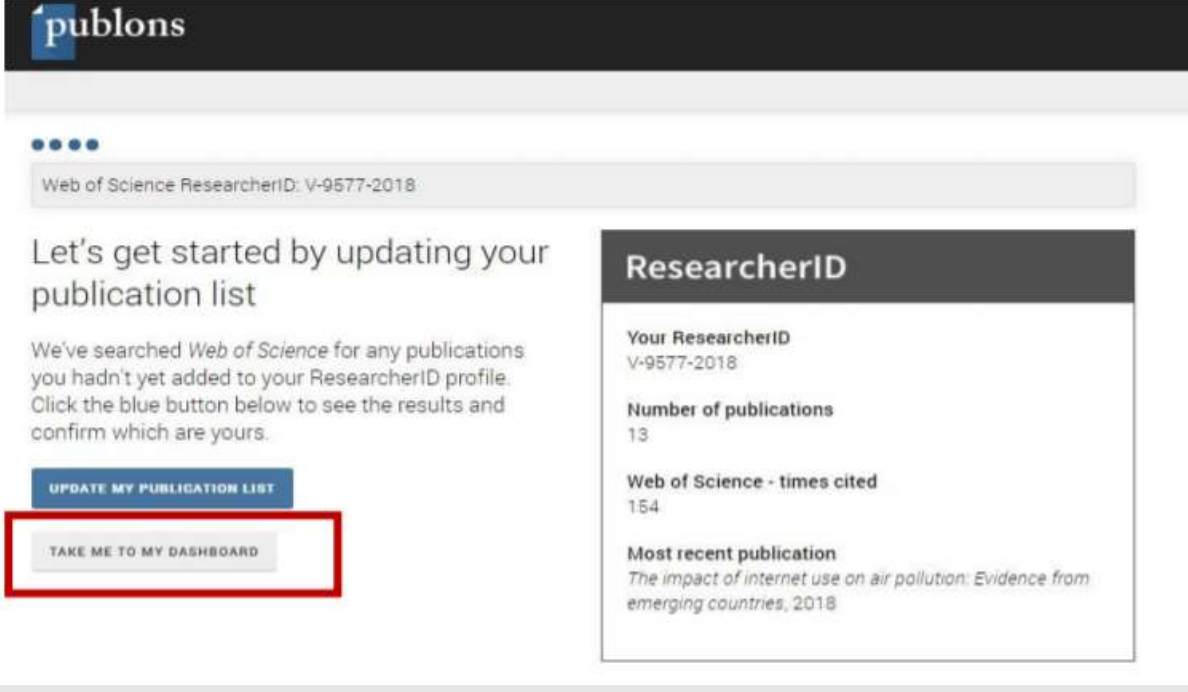

**10. Adım Yayın Tanımlama:** Sağ üst köşede Researcher ID'nizi görebilirsiniz. Web of Science'da yer alan yayınlarınızı Researcher ID'nize (Publons profilinize) tanımlamak için sol tarafta **"My records"** altındaki **"Publications"** butonuna tıklayınız. Açılan sayfada **"Import from Web of Science"** altındaki **"See My Web of Scıence Publications**" tıklayınca sistem sizin soyad, adınız ile yayın taraması yaparak ilgili sonuçları ekrana getirir.

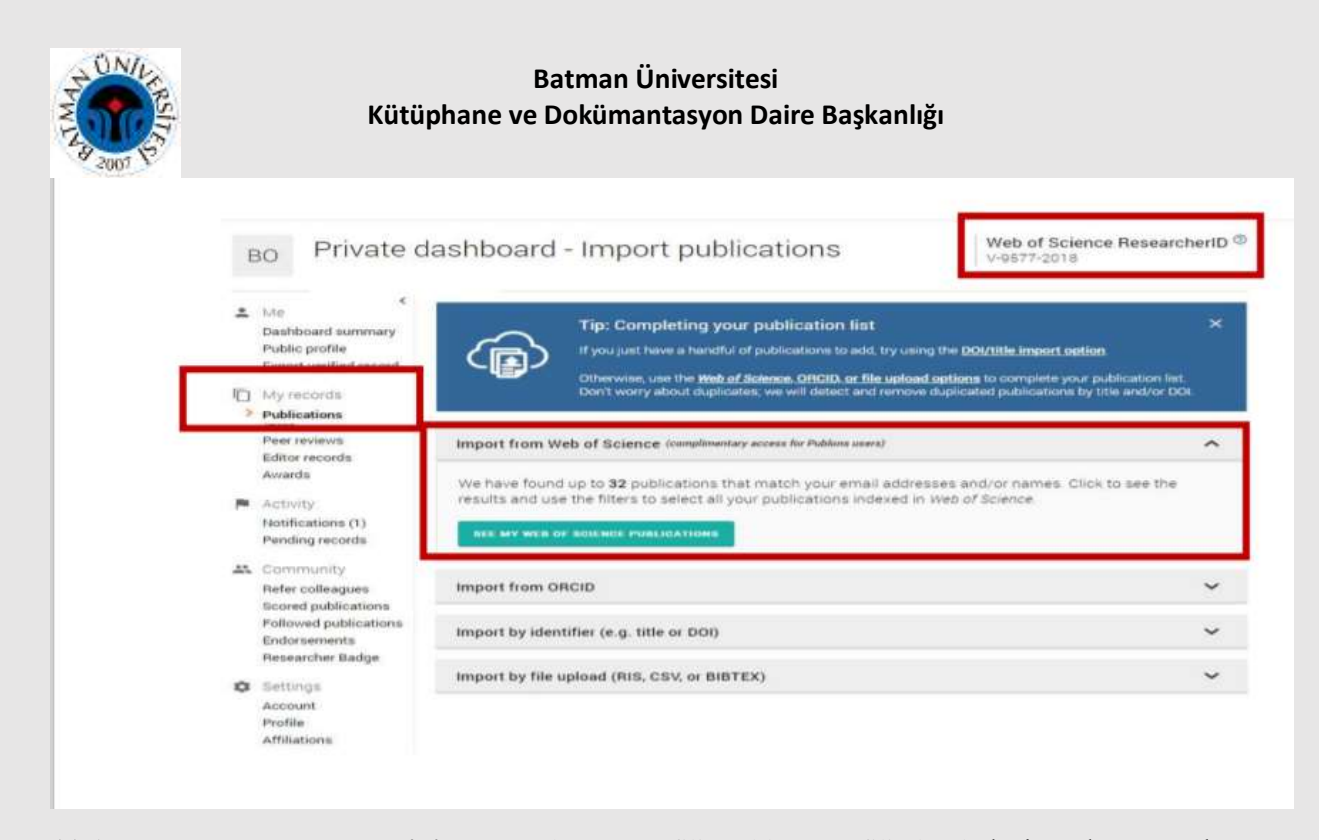

**11.Adım Researcher ID Temini:** Researcher ID profili, Publons Profili olarak değişmeden önce alınan Researcher ID'ler sağ üst köşede görüntülenmektedir. Daha önceden Researcher ID almayan araştırmacılar Publications bölümünden kendilerine ait en az bir yayını seçerek profillerine tanımlamaları gerekmektedir. 2-3 gün sonra sistem otomatik olarak Researcher ID oluşturacaktır. Researcher ID'ye yayınlarınızı tanımlamak için size ait olan yayın(ları) seçerek **"Import Selected Publications"** tıklayınız.

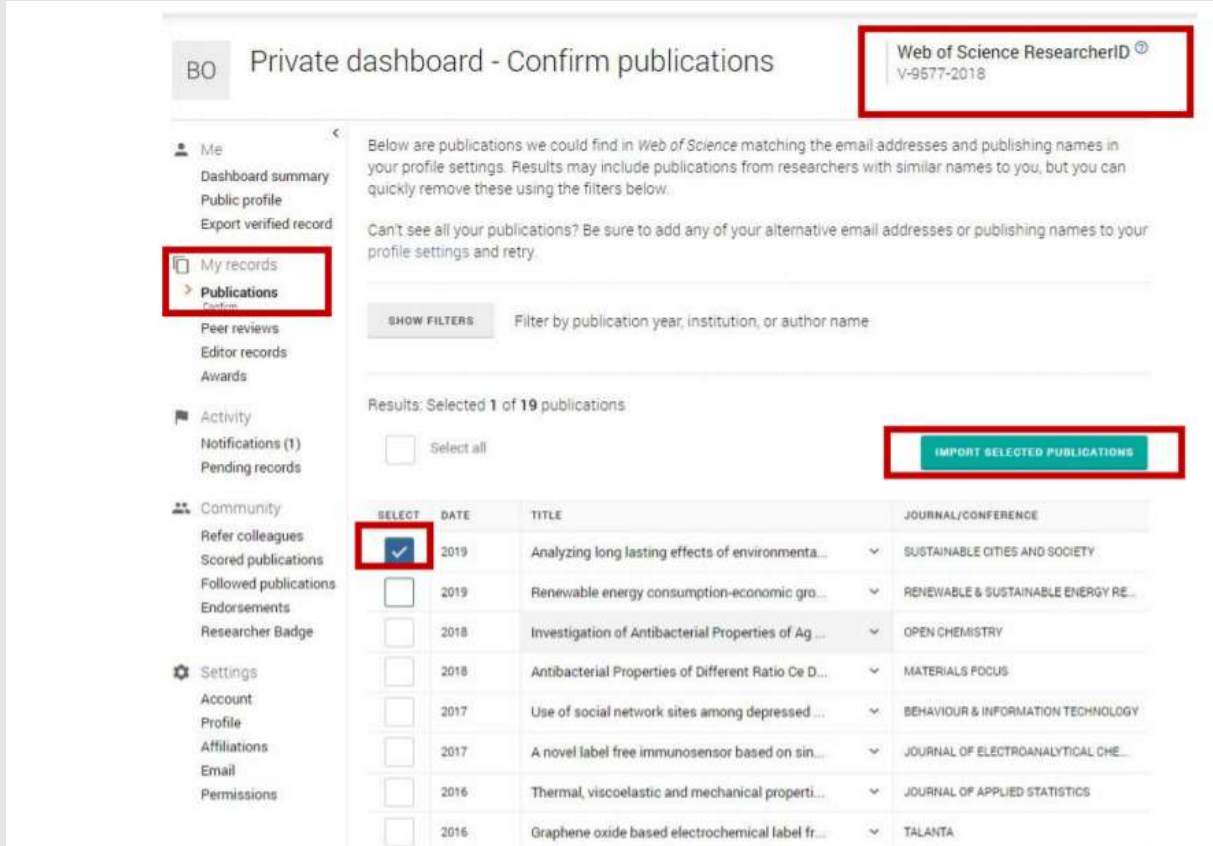

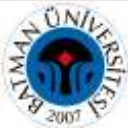

**12. Adım:** Yayın listenizi görmek için **"Continue to Your Publications List"** tıklayarak devam edebilirsiniz.

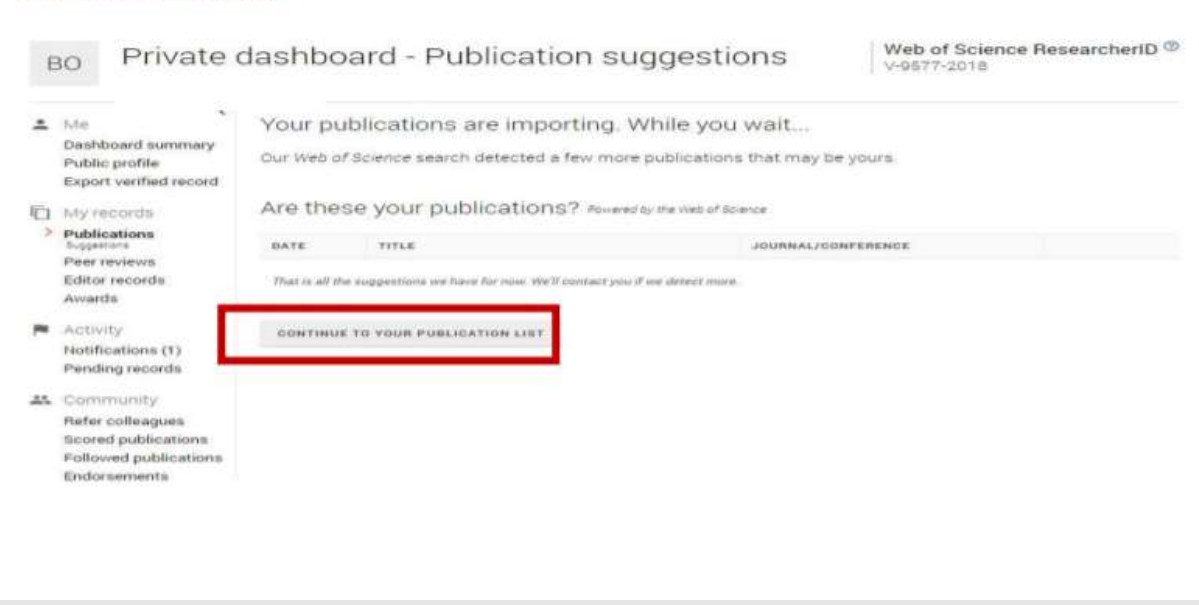

**13. Adım:** Yayın listeniz ekrana gelecektir. Yanlışlıkla eklenen/size ait olmayan yayınlar var ise sağ tarafta bulunan **çöp kutusunu çift tıklayarak** silebilirsiniz.

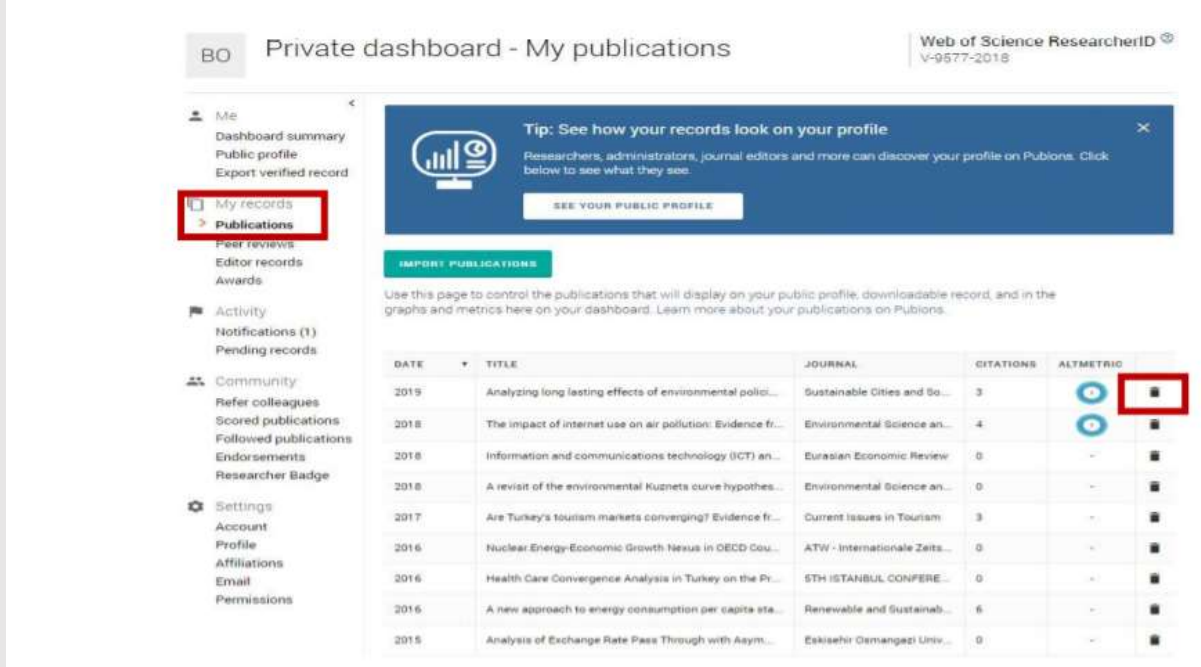

**14. Adım:** Sol tarafta yer alan **"Settings"** altındaki **"Affilications"** kısmında Intitution Batman University" ve Department kısmına kendi bölümünüzü İngilizce olarak kısaltma yapmadan yazmanız Batman Üniversitesi altında listelenmeniz açısından son derece önem taşımaktadır.

**"Settings"** altında yer alan **"Account"** bölümünde **"ORCID – Connect"** tıklayarak ORCID ID'nizin Publons profilinizde görünmesini sağlayabilirsiniz.

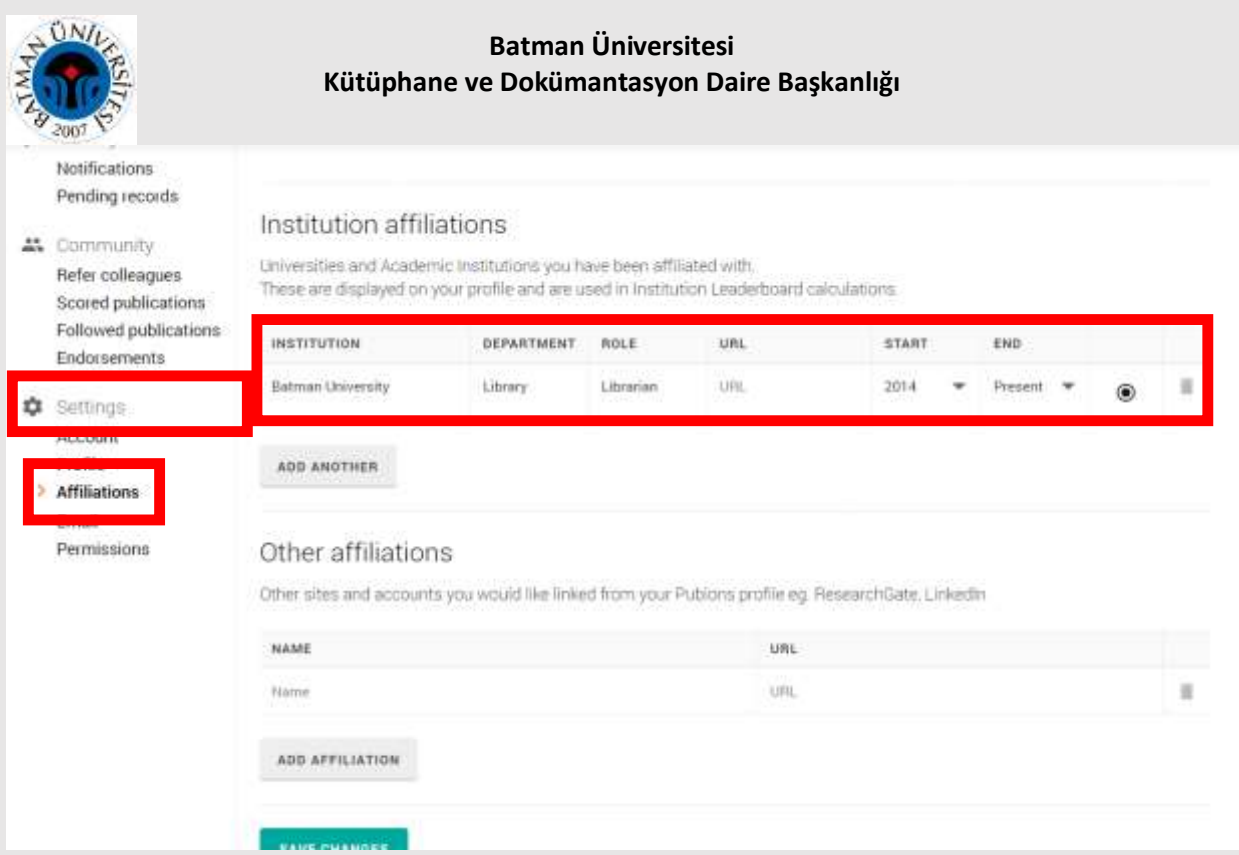

# **Web of Science Ana Sayfasından Researher ID'ye Yayın Tanımlama Nasıl Yapılır?**

Bir diğer yayın tanımlama işlemi de Web of Science Platformu ara yüzünden yapılabilir. Yazar adından tarama yapıldığında ekrana gelen yayınınızın başındaki kutucuğu tıklayınız. **"EXPORT"** altında yer alan **"Claim on Publons – track citations "** tıklayınız.

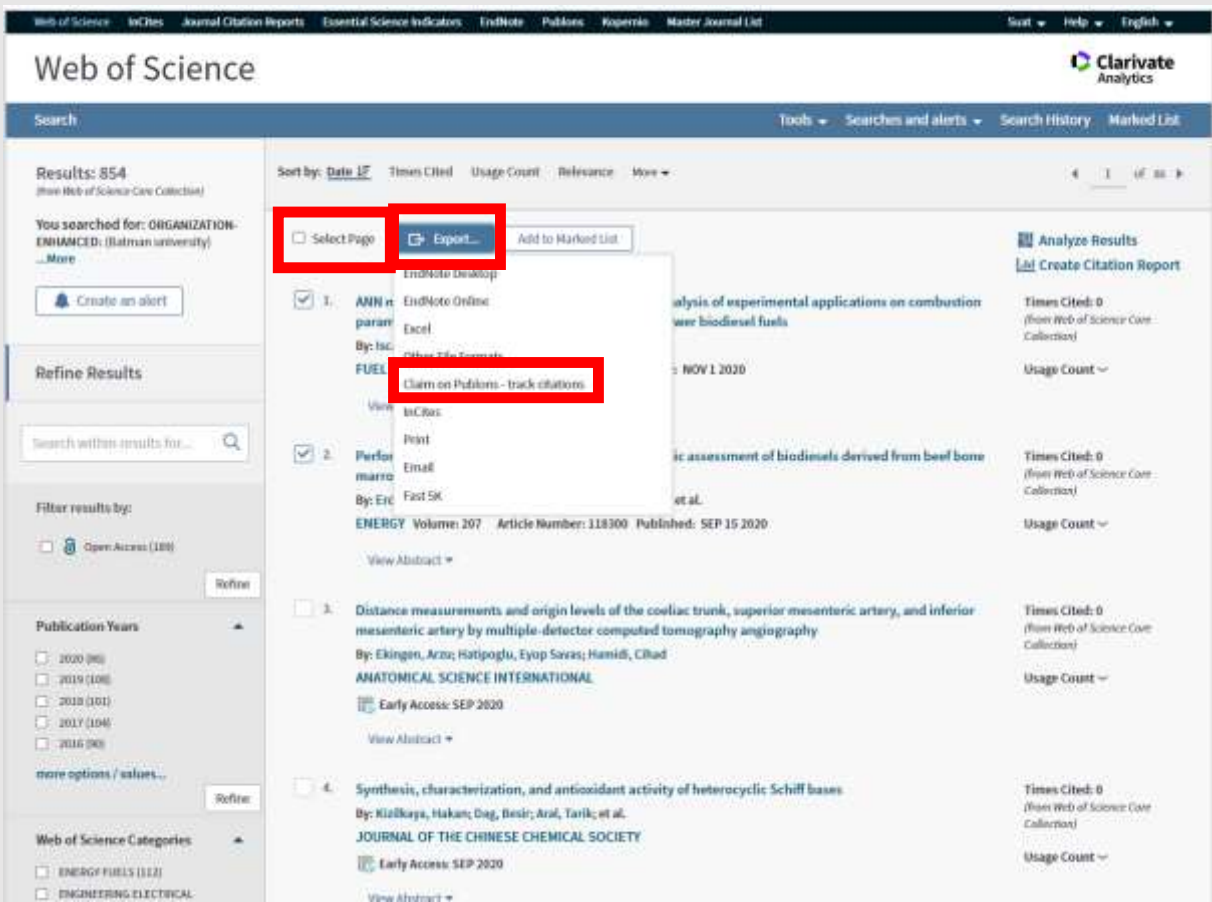

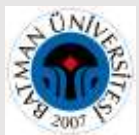

Publons'a aktarmak için kaç yayın seçmişseniz uyarı verir. **" Export "**, ardından **" Tamam"** seçiniz. **" Tamam"** ı tıklayarak yayınların size ait olduğunu onaylamış olursunuz.

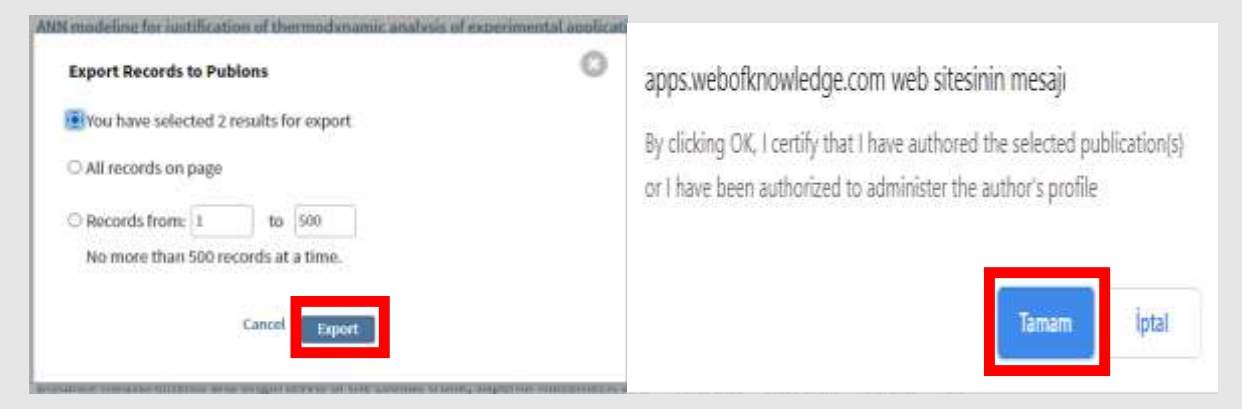

Bu noktadan sonra Publons sayfasına geçiş yapacaksınız. Web of Science'den aktarım işlemini onaylamanız için**" Begin import"**u seçiniz.

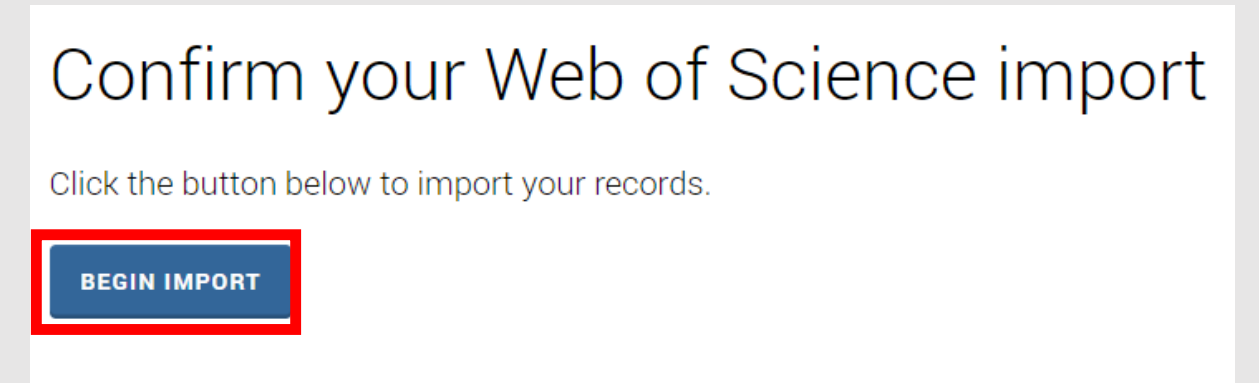

**My record- publications** bölümü ekrana gelerek ana sayfada eklediğiniz yayınları görebilirsiniz.

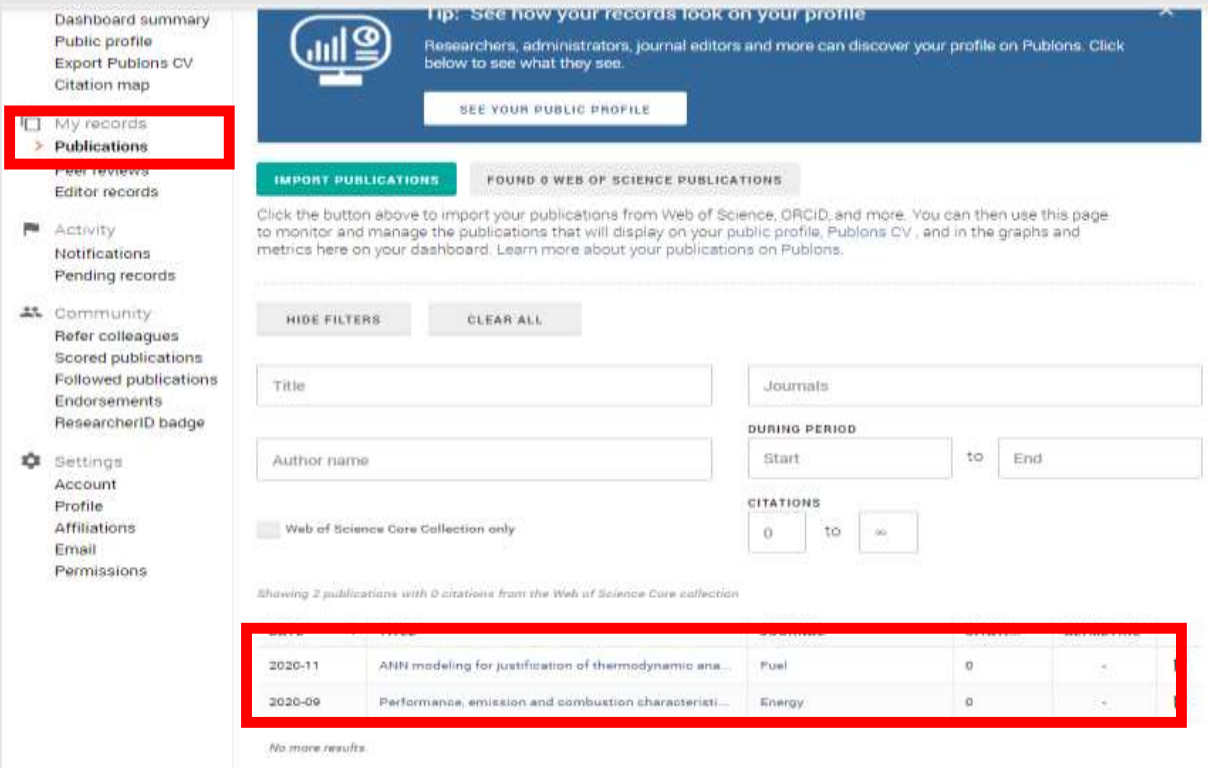